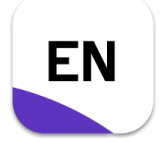

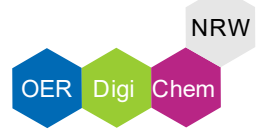

#### **Musterlösung**

1. Um PDF-Dateien einzeln zu importieren, wähle unter "File" und "Import" die Funktion "File".

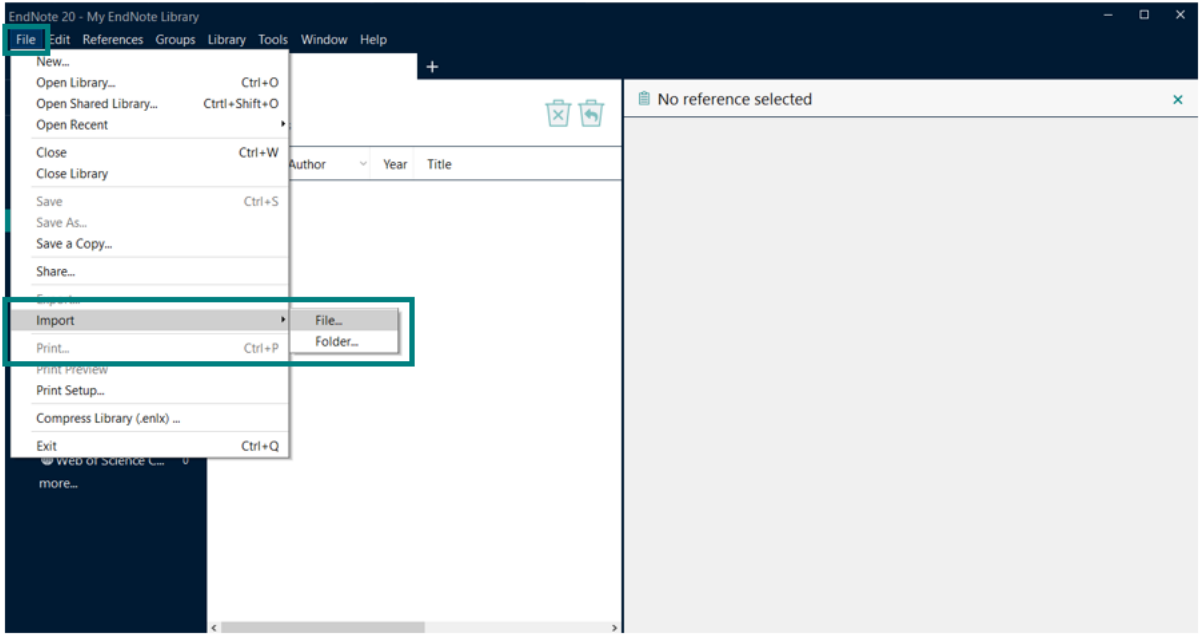

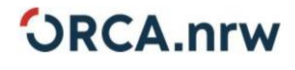

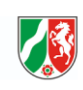

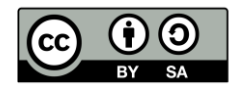

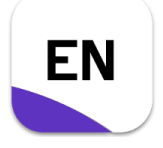

## **"PDF-Dateien importieren"**

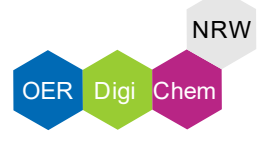

#### **Musterlösung**

- ➢ Es erscheint ein Fenster mit Import-Einstellungen.
- 2. Wähle unter "Import File" die Datei aus, die importiert werden soll.
- 3. Wähle unter "Import Option" das Format "PDF".

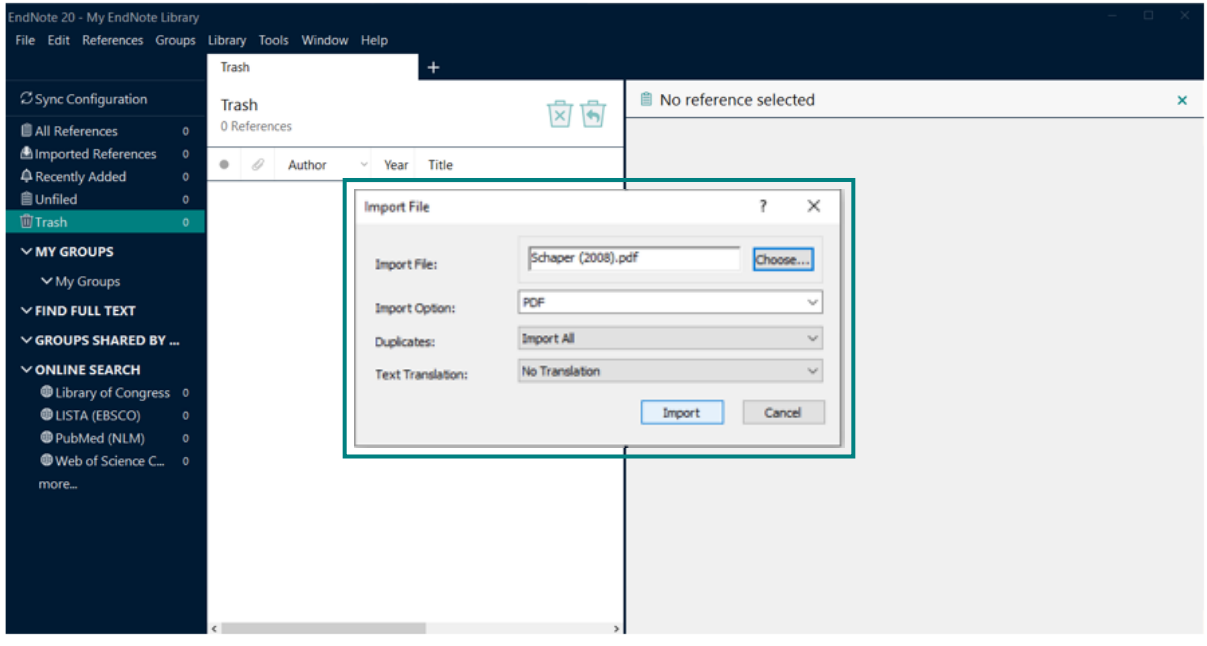

4. Nachdem die Datei importiert wurde, wiederhole den Vorgang für die andere Datei.

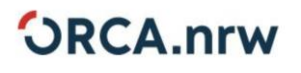

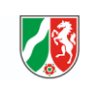

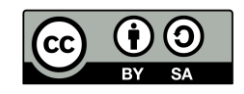

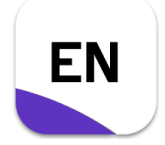

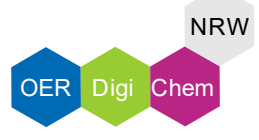

#### **Musterlösung**

5. Um einen Ordner mit PDF-Dateien zu importieren, wähle unter "File" und "Import" die Funktion "Folder".

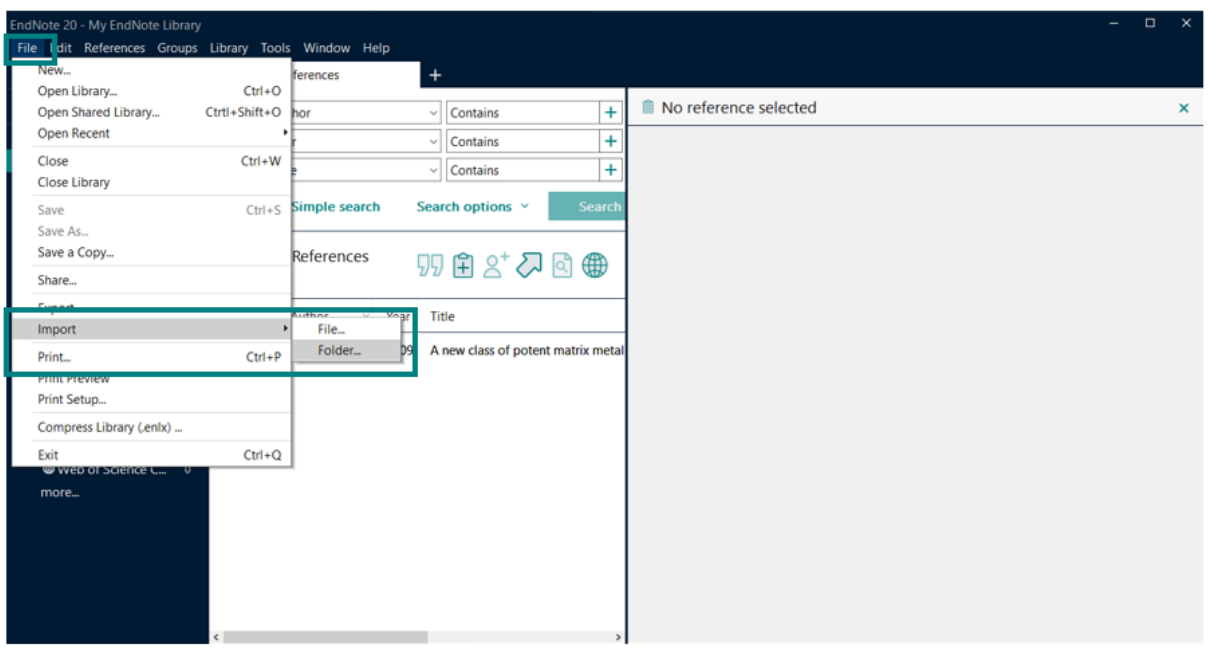

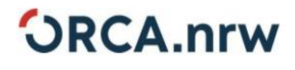

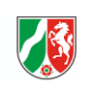

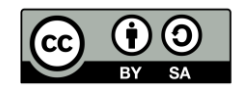

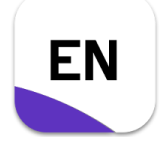

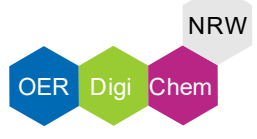

- **Musterlösung**
- ➢ Es erscheint ein Fenster mit Import-Einstellungen.
- 6. Wähle unter "Import Folder" den Ordner aus, indem die PDF-Dateien gespeichert sind.
- 7. Stelle sicher, dass unter "Import Option" das Format "PDF" ausgewählt ist.

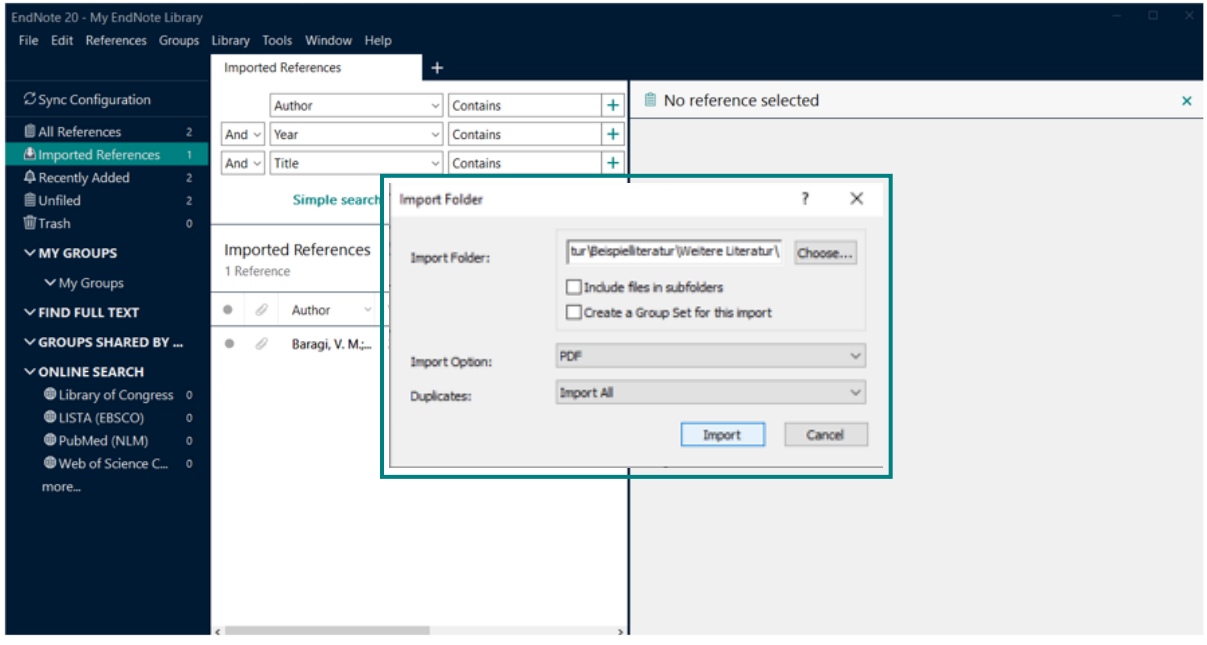

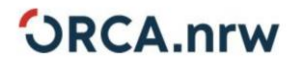

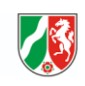

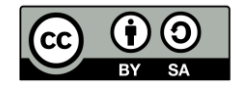

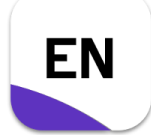

# **"PDF-Dateien importieren"**

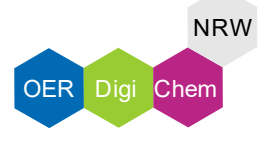

### **Musterlösung**

8. Um manuell Autoren, Erscheinungsjahr und Titel hinzuzufügen, wählen die Quelle aus und klicke im rechten Fenster auf "Edit". Die Autoren werden im Format "Nachname, Vorname" eingegeben. Weitere Vornamen werden abgekürzt.

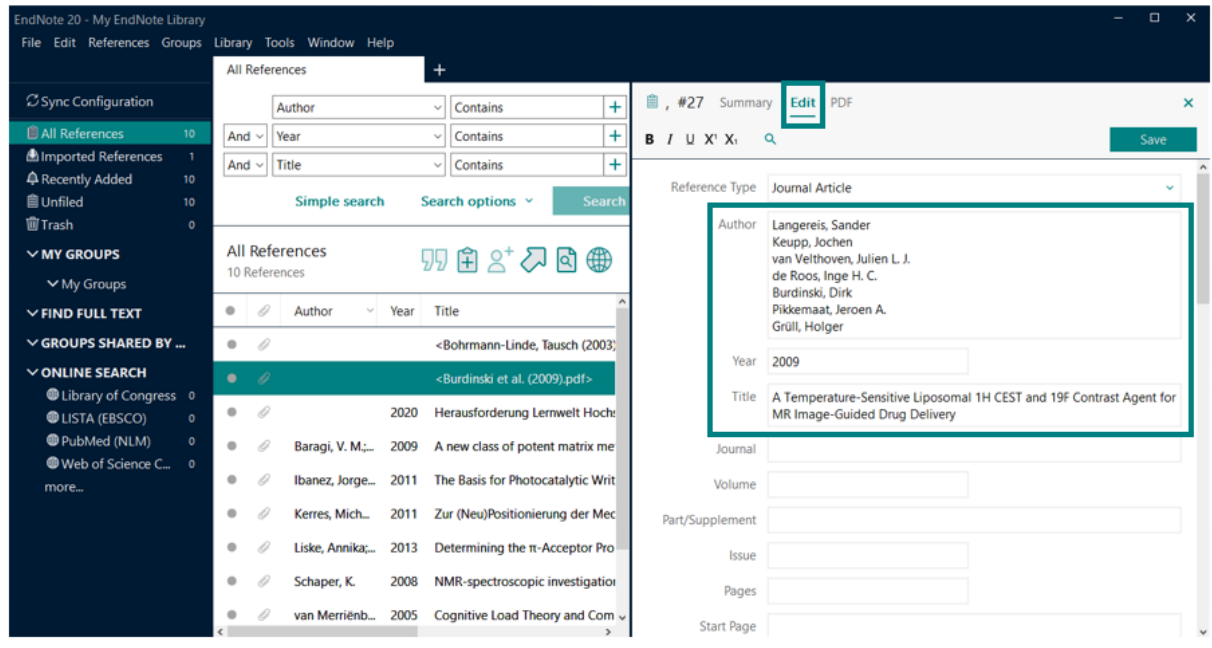

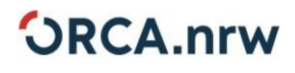

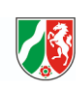

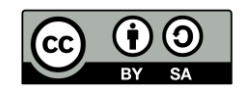

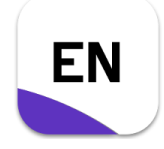

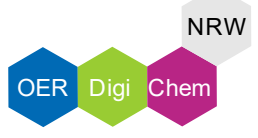

#### **Musterlösung**

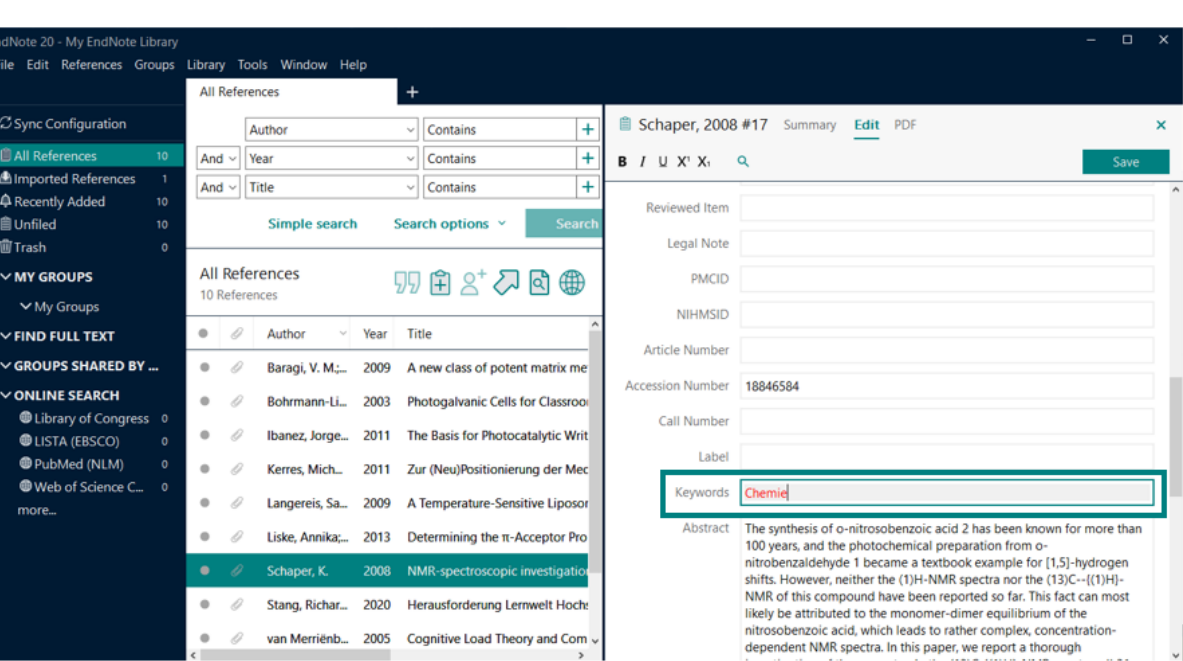

9. Weiter unten können im Feld "Keywords" Schlüsselwörter hinzugefügt werden.

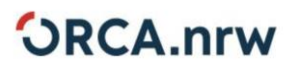

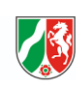

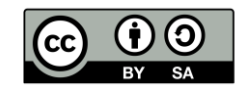